1. Go to the Badminton New Zealand Websit[e http://www.badminton.org.nz/](http://www.badminton.org.nz/) and click in EVENTS

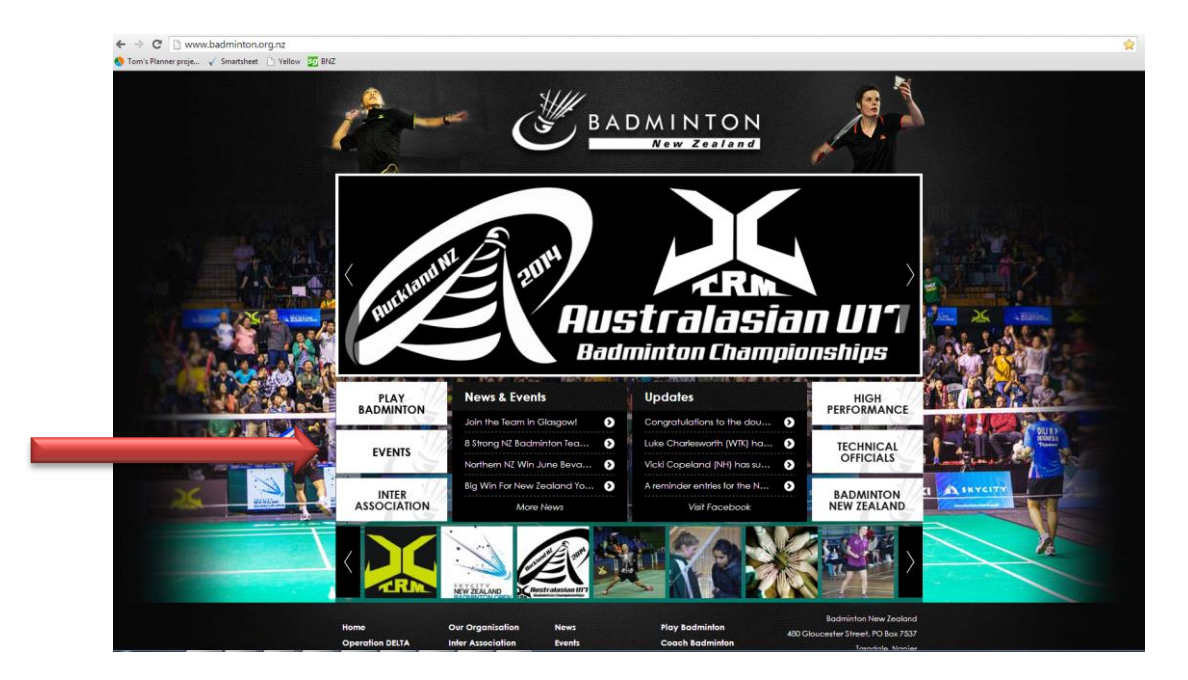

2. Here is a year planner you can use to find events from all round NZ. To enter an event click on the EVENT tab across the top $\mathbf{M}$ 

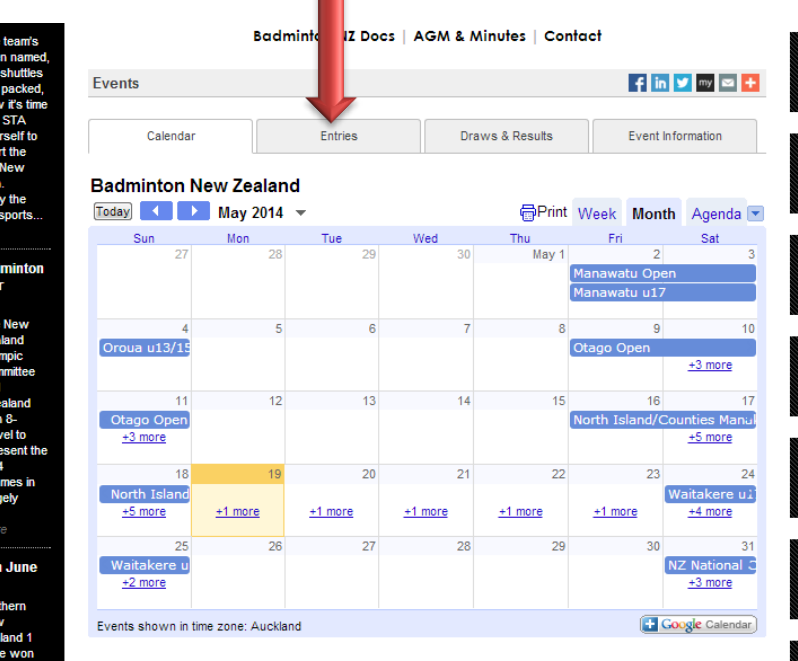

3. Find the event you want to enter and click the "Click for the On Line entry link". Not all tournaments are listed. They usually only work about 3 months in advance

The conditions of entry link will show you tournament start times and cost etc

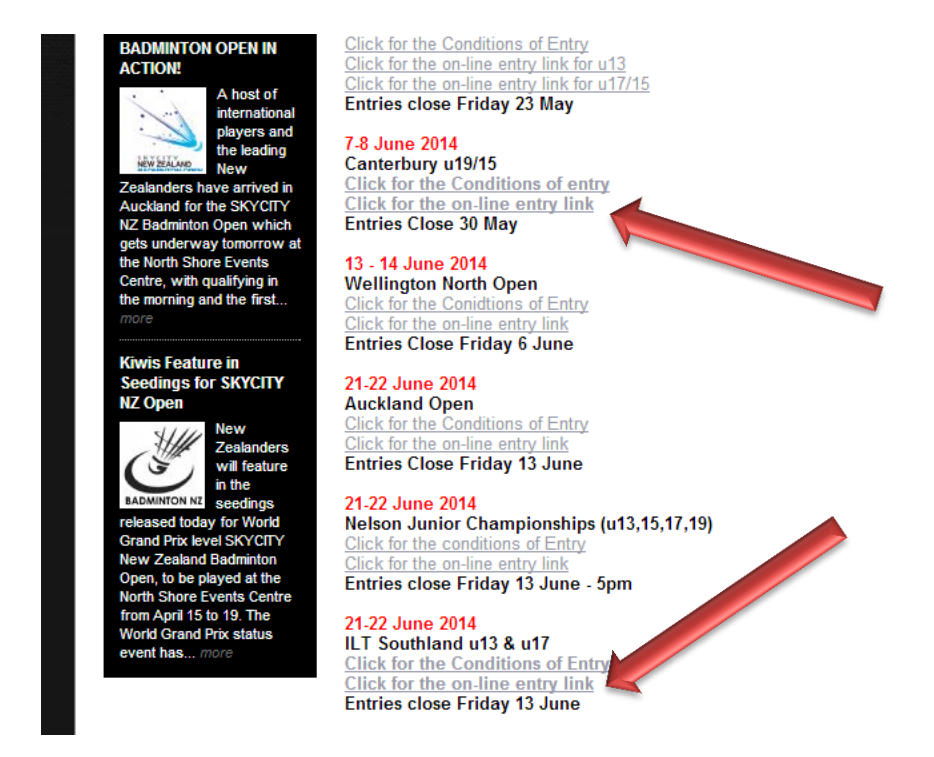

4. You are now in the Tournament Entry Software site. This gives you some good details. Where, when, entry deadlines etc. To entre click on "Click here to enter Online"

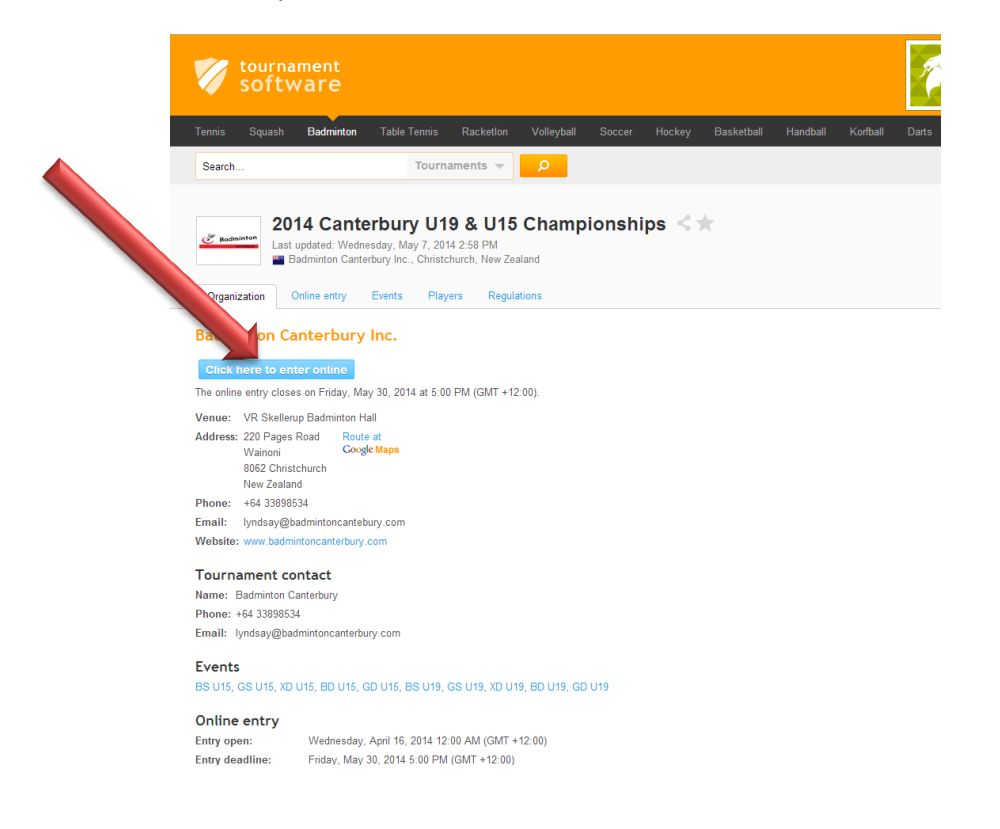

Normally there will be two options here. "Online entry with an account" and a very light grey "online entry without an account" Canterbury does not seem to be setting it up to allow anyone to enter without an account, but I would recommend setting up an account anyway. It is a little more work the first time but makes it much simpler next time.

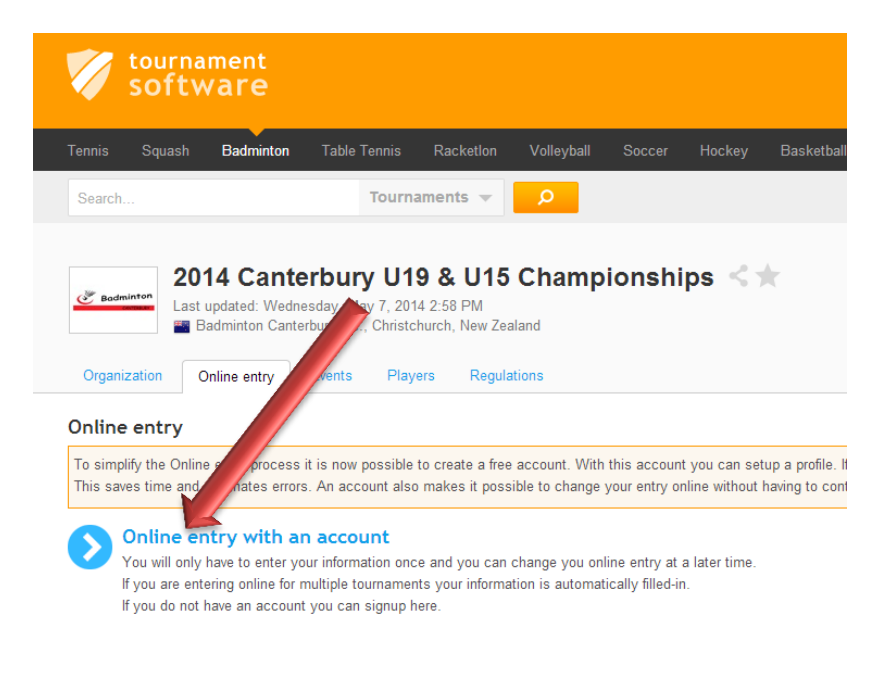

If you have a Login and password: Enter these now and it will go straight to the 5 step entry screen. If you don't click on "Sign up" (you will need lots of things but most importantly an email address and your player number.

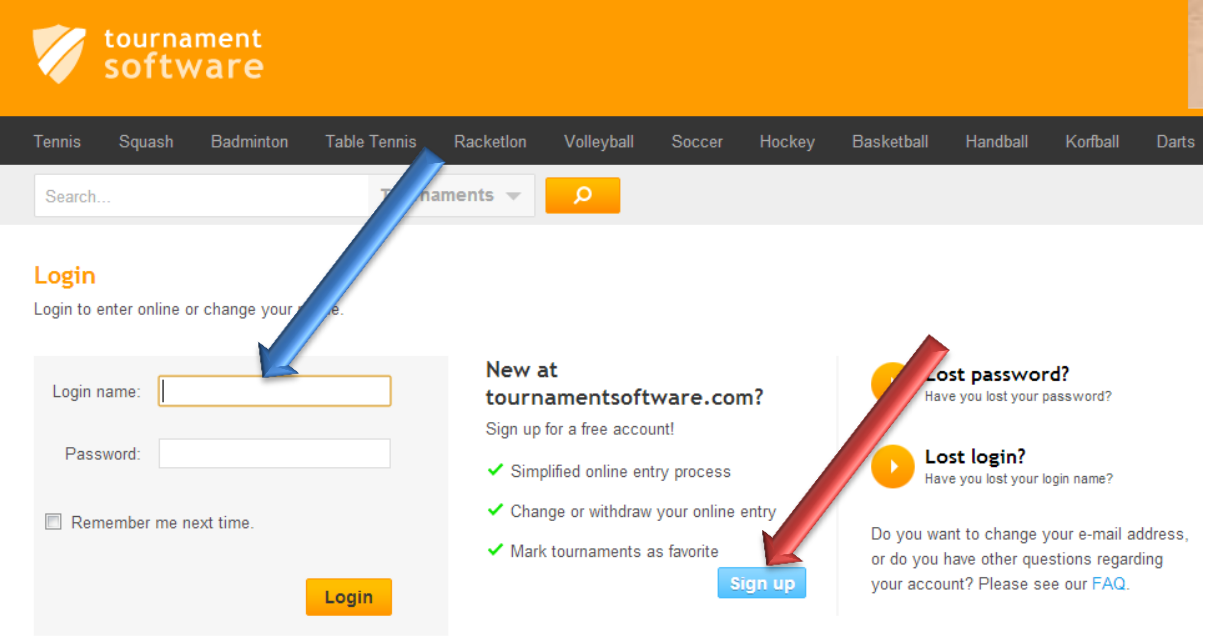

If you don't have a player number yet: Just enter "required" when you get to this part, but you will need to change it before you enter next time.

If you have entered a tournament in the past, you will have a number. To find you player No. go back to the Badminton NZ tab and click "Player Points & Rankings"

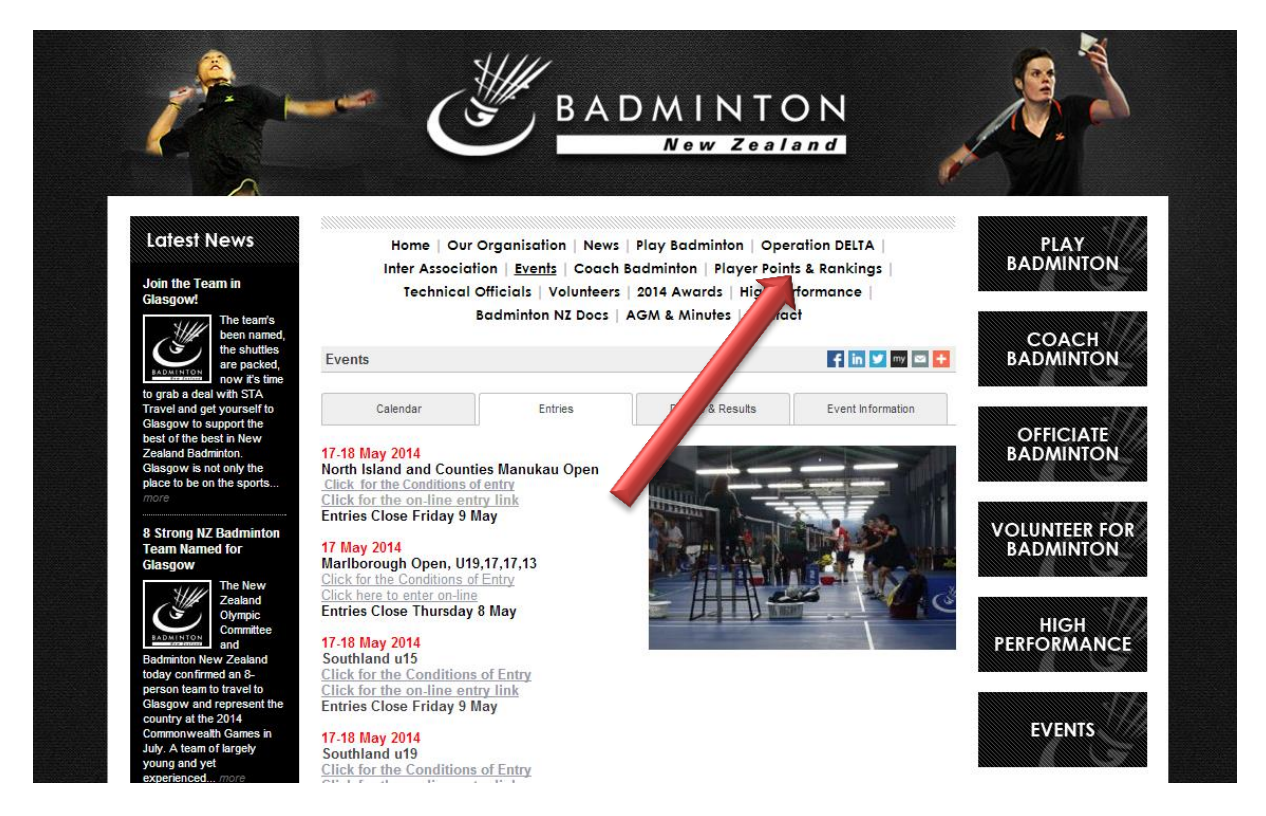

Here, you can see where you are ranked against the whole of NZ (though not that accurately) to get you player No click on "Player Number"

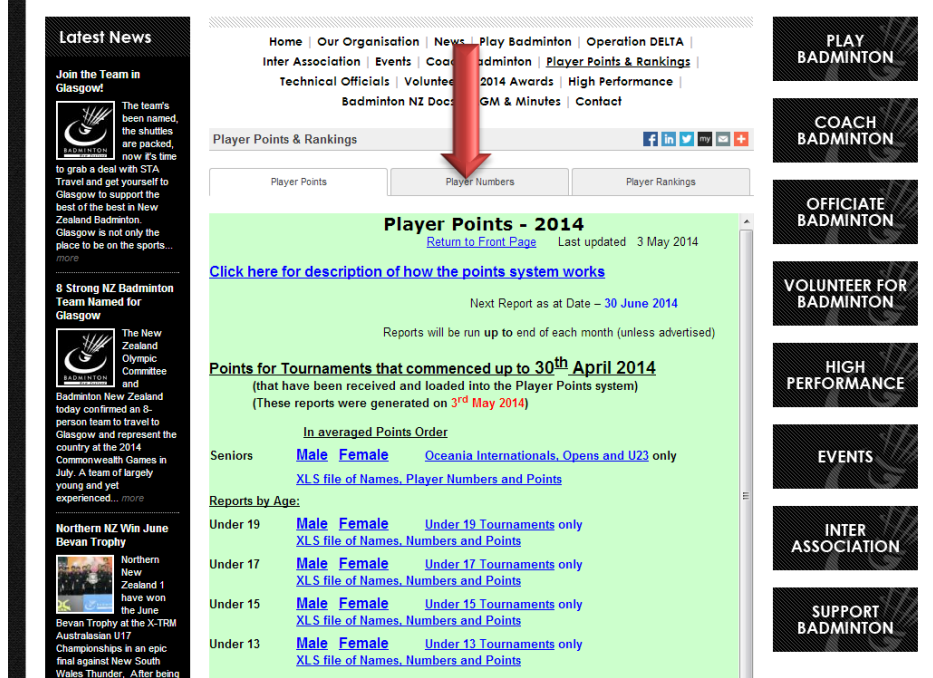

There is some helpful info at the top, but to get to where the Numbers are scroll down and find these links. The easiest to use are the ones "sorted by surname".

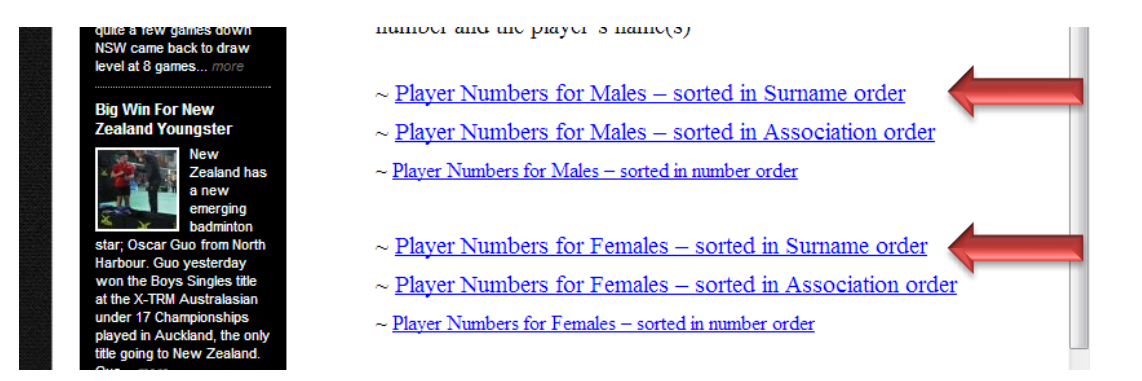

Scroll down the lengthy list and find you number. (If you have played a tournament but can't find your number email [rayw@clear.net.nz](mailto:rayw@clear.net.nz) and ask for it. This quite often happens if you have only just played one or two tournament and the list has not been updated yet.)

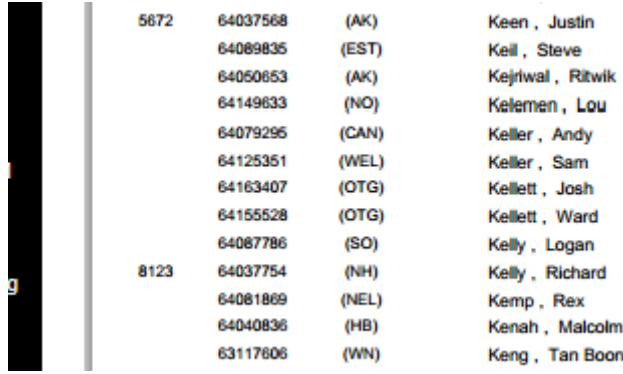

Once you have your player number (or not if it is the very first time) and email address and you have clicked "sign up" you will need to enter a valid login, password and email address

### Sign up

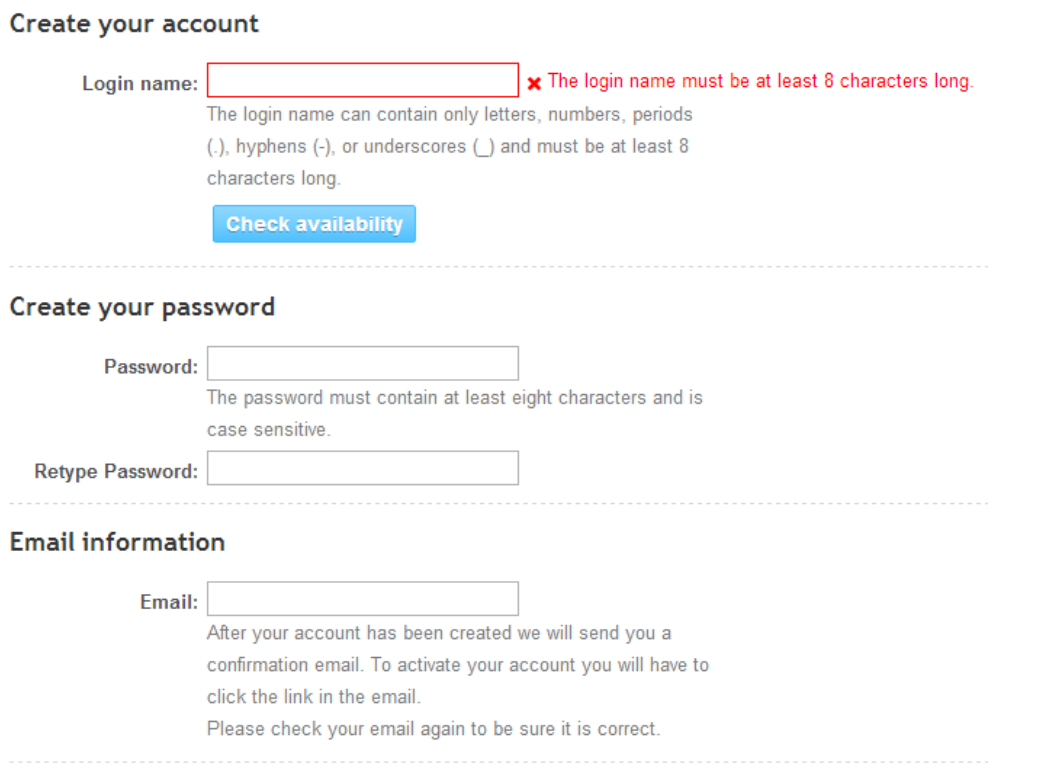

Next are your personal (don't enter your middle name unless you like to see it on all tournament sheets) click "Sign Up"

### **Personal information**

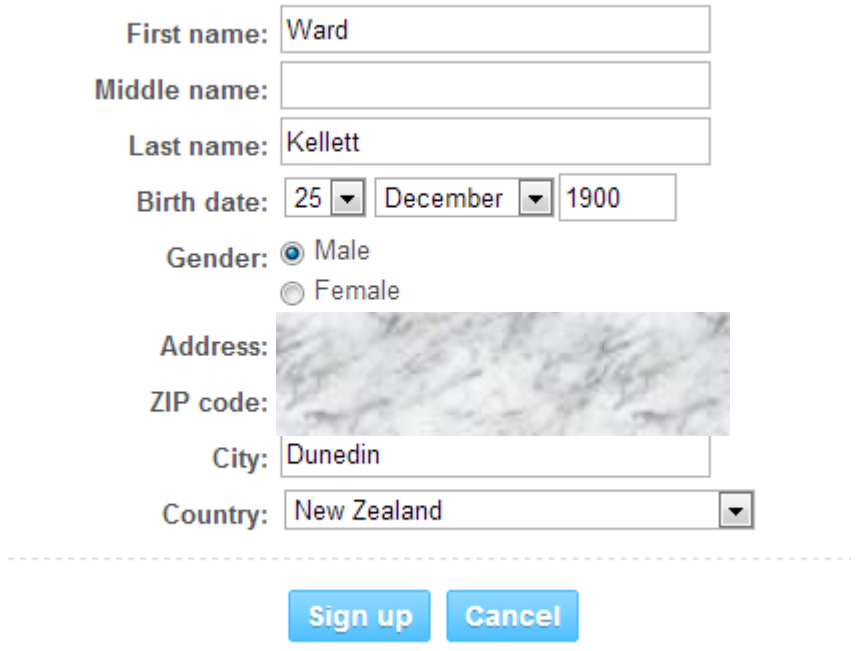

You will see this message, and receive an email with a link to activate your account. (as long as youe email address was correct)

#### Sign up

Your account has been created successfully and a confirmation email has been sent. You can activate your account by clicking the link in the confirmation email If we do not receive a confirmation within 24 hours your account will be automatically removed.

### Once you have clicked on the link you will see this message

### **Account confirmation**

Thank you. Your account has been activated. Click on Login in the menubar to go to your profile.

### To "Login" click this button and enter you login details

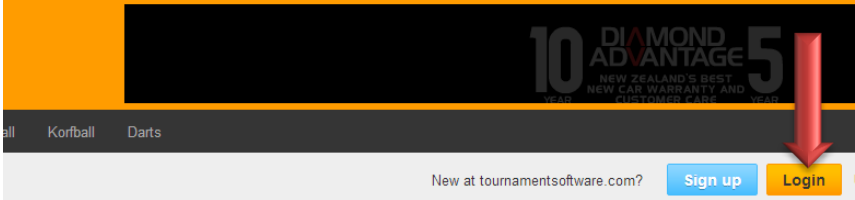

You still need to complete a few details. There are four tabs Personal and Address details will be complete, but go to the Contact and Sports tabs and complete the missing info

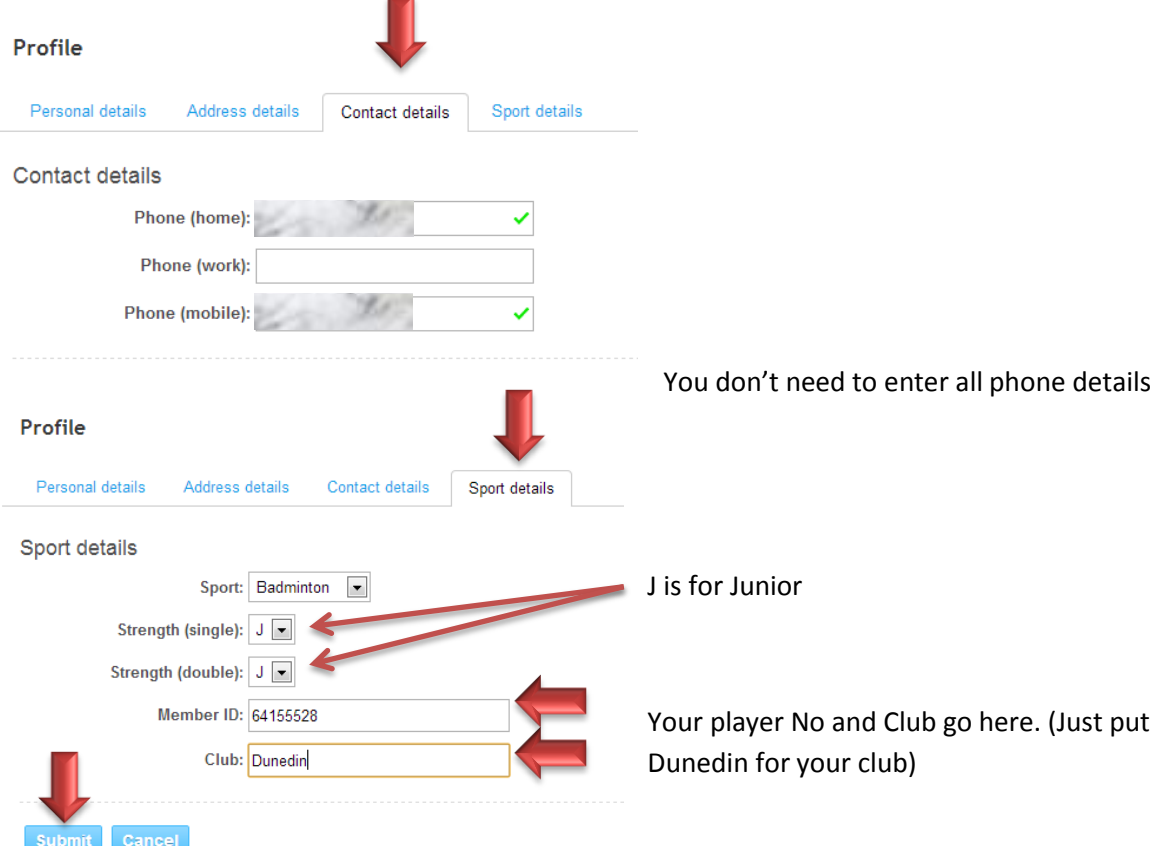

Click "Submit" when completed. And you are ready to enter Online. Now go back and repeat steps 3 & 4 and then log in if not already.

You should now se this. And it confirms who you are logged in as. Click the first link

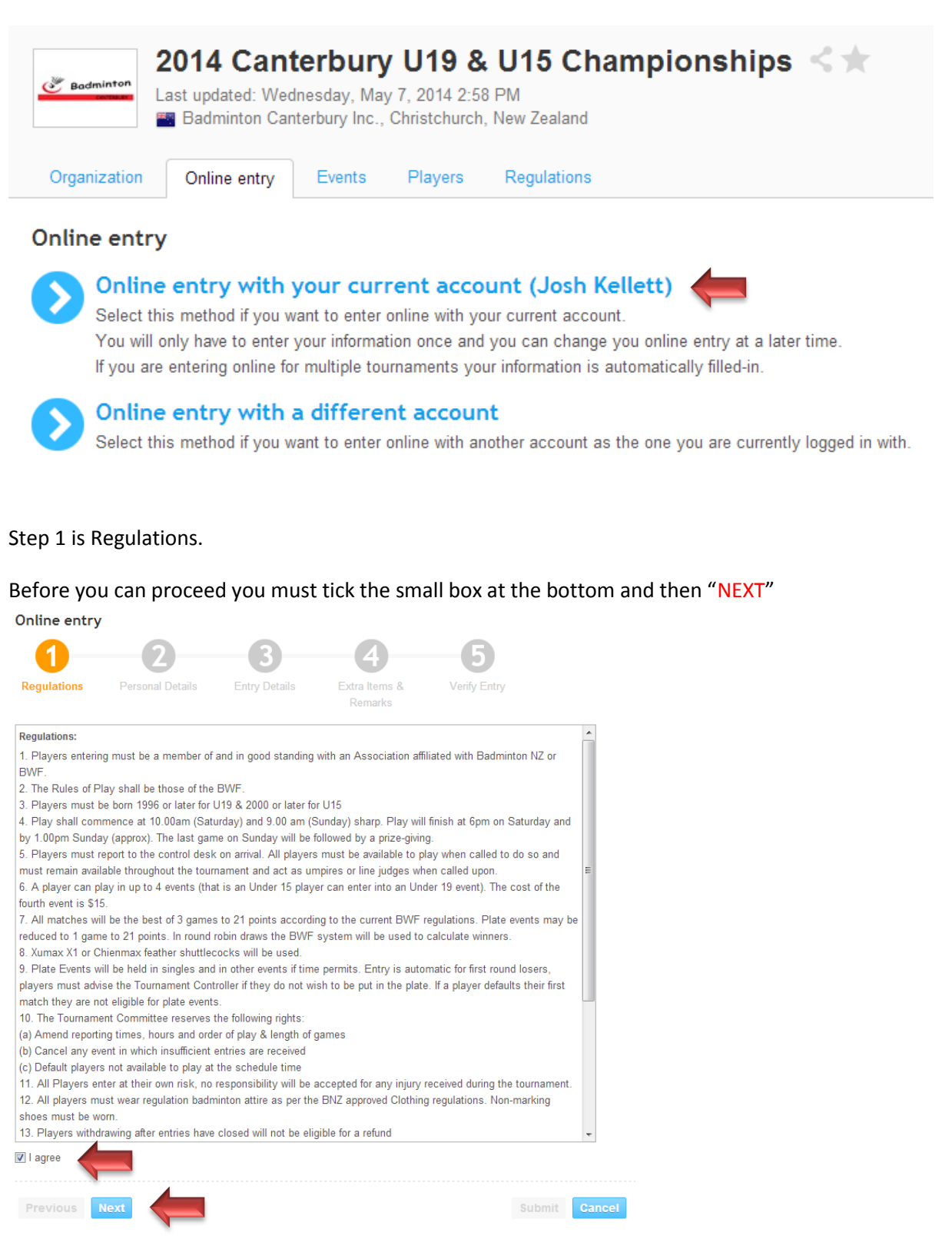

Step 2 is your Personal Details. This will automaticly fill in from your profile. Most can be manually adjusted here if they habe changed. The only two that cant are your email address and player No. the only way to change these is to update your profile. Click "NEXT" when you are happy all details are correct

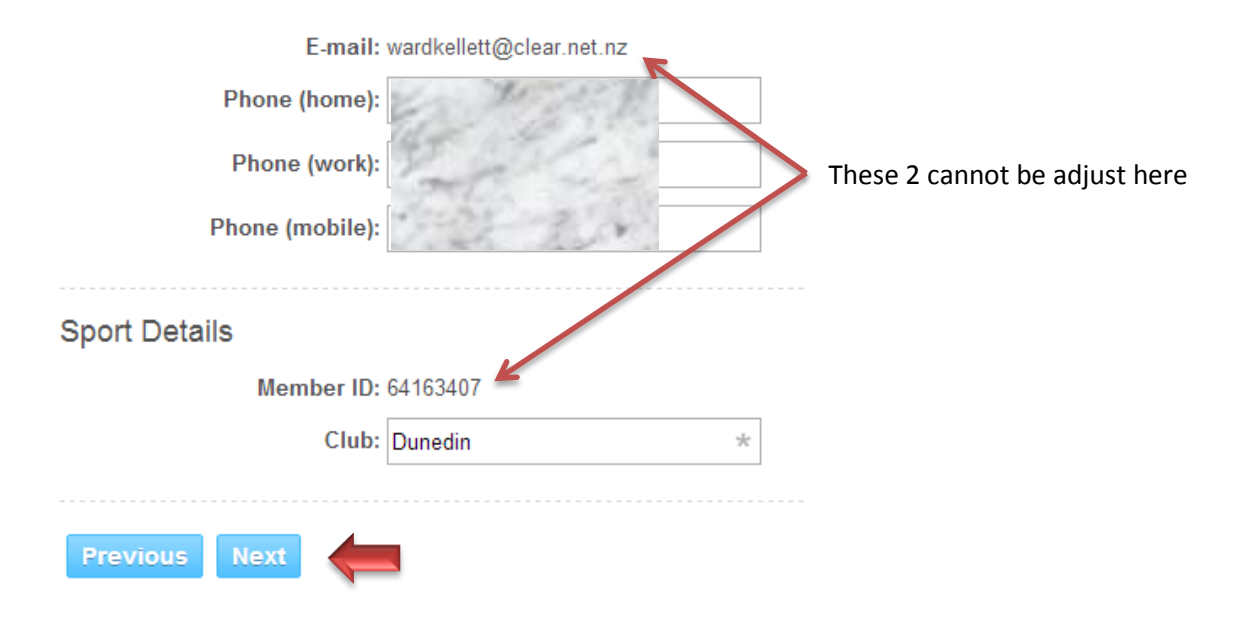

In Step 3 there are three drop down boxes. Enter the events you want. (Remember "B" and "G" stand for "Boy" or "Girl". So BS= Boys Singles GS= Girls Singles. BD & GD are doubles and XD is mixed doubles

Enter you partners. If you don't have a partner, enter "Partner Required" and the tournament manager will put you with someone who is also looking for one. There are no guarantees though, so best try and get one sorted. You can also tick the still looking box, but remember you need to let the tournament manager know who it is later (via email). Ones all this is entered. Click "NEXT"

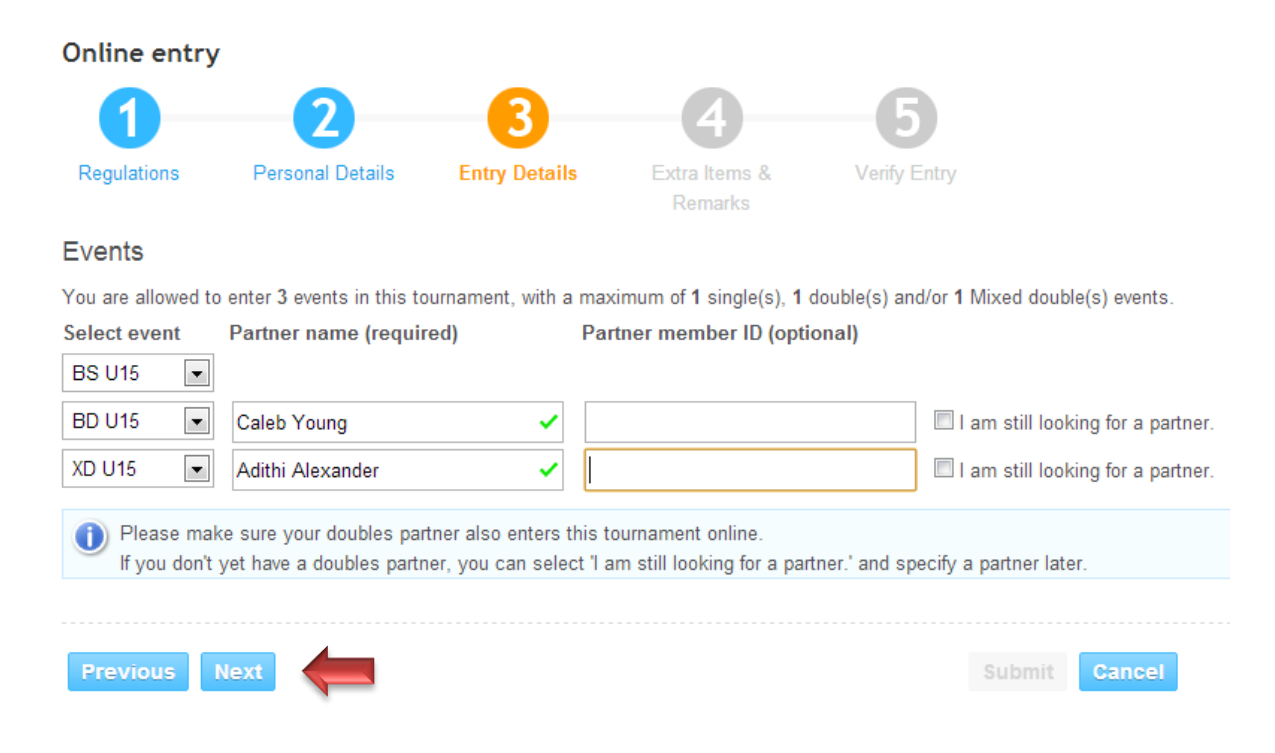

Step 4 is Extra items and remarks. Player levy is always 1. This money goes to Badminton NZ not to the province.

Association Registered in 2014 is Otago. Write **OTG** in this box.

Date entry fee paid is the date you will pay the fee by. (Using internet banking. Some associations will let you pay on the day, but they all prefer they are paid in advance. The South Islands individuals MUST be paid in advance!)

Remarks are anything you may want to let the tournament manager know. Maybe you require wheelchair access or some special need. Click "NEXT" when filled in

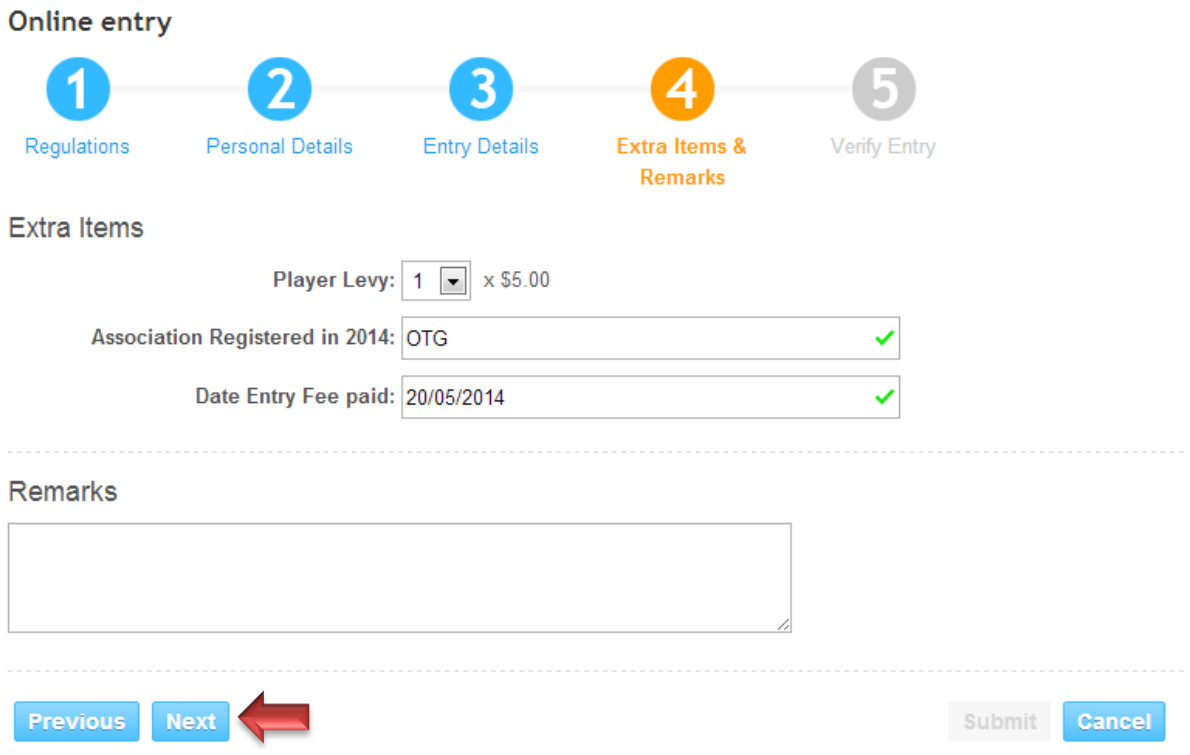

Step 4 begins by showing you this message. Make sure you check you details carefully and if there is a mistake go back and correct it before finally submitting your entry.

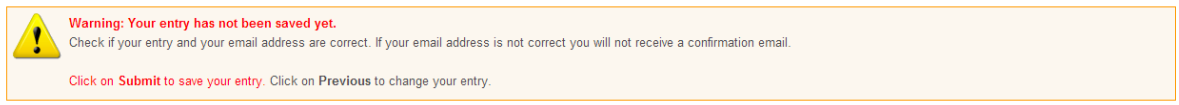

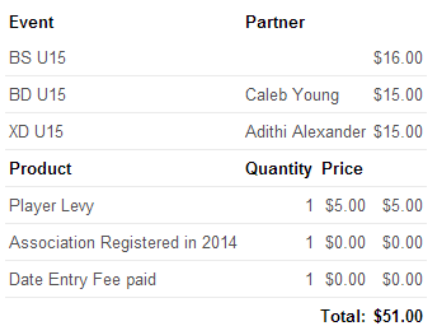

This step also shows you how much you need to pay if you have not already calculated this from the "conditions of entry" link (remember the "conditions of entry" has bank account details)

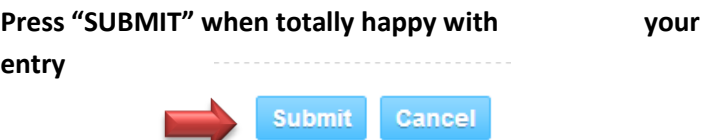

**And then you're Done. You will get an email confirmation**